# TreeSnatcher Plus

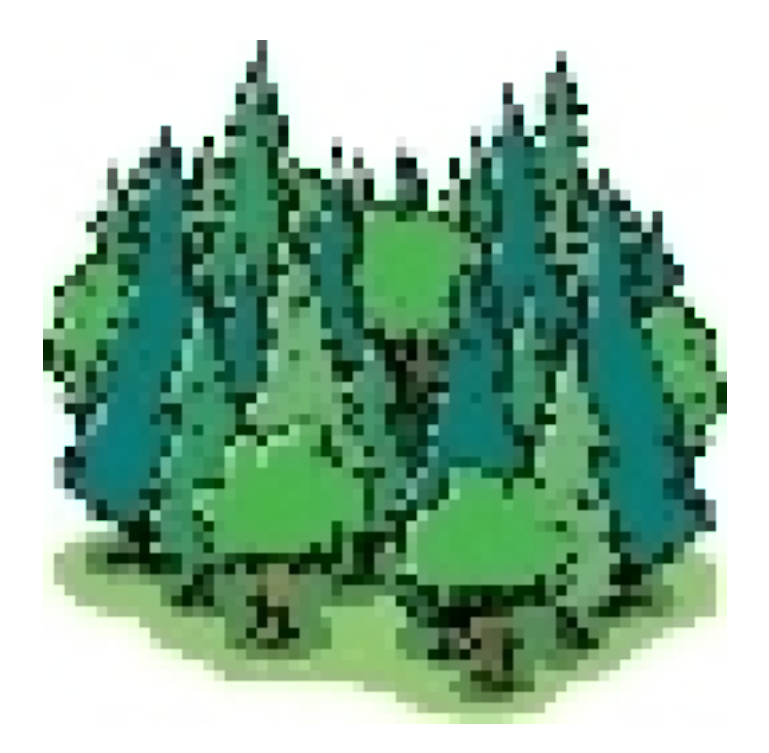

## Tutorial 3 Preprocessing tools

All images are copyrighted by their respective owners. If you are the owner of one of the images and wish it to be removed from these documents, please inform us.

### What we want

We are interested in the tree depicted in this image. As the tree is not rectangular, we select Freeform as tree type. It is our aim to modify the image in a way that the tree itself is black and the background is white. In most cases, there is not only one way to achieve this.

Please load the image.

Click Whole Image, then Global Threshold, try different threshold values and preview them.

If the image looks like the next one, accept it.

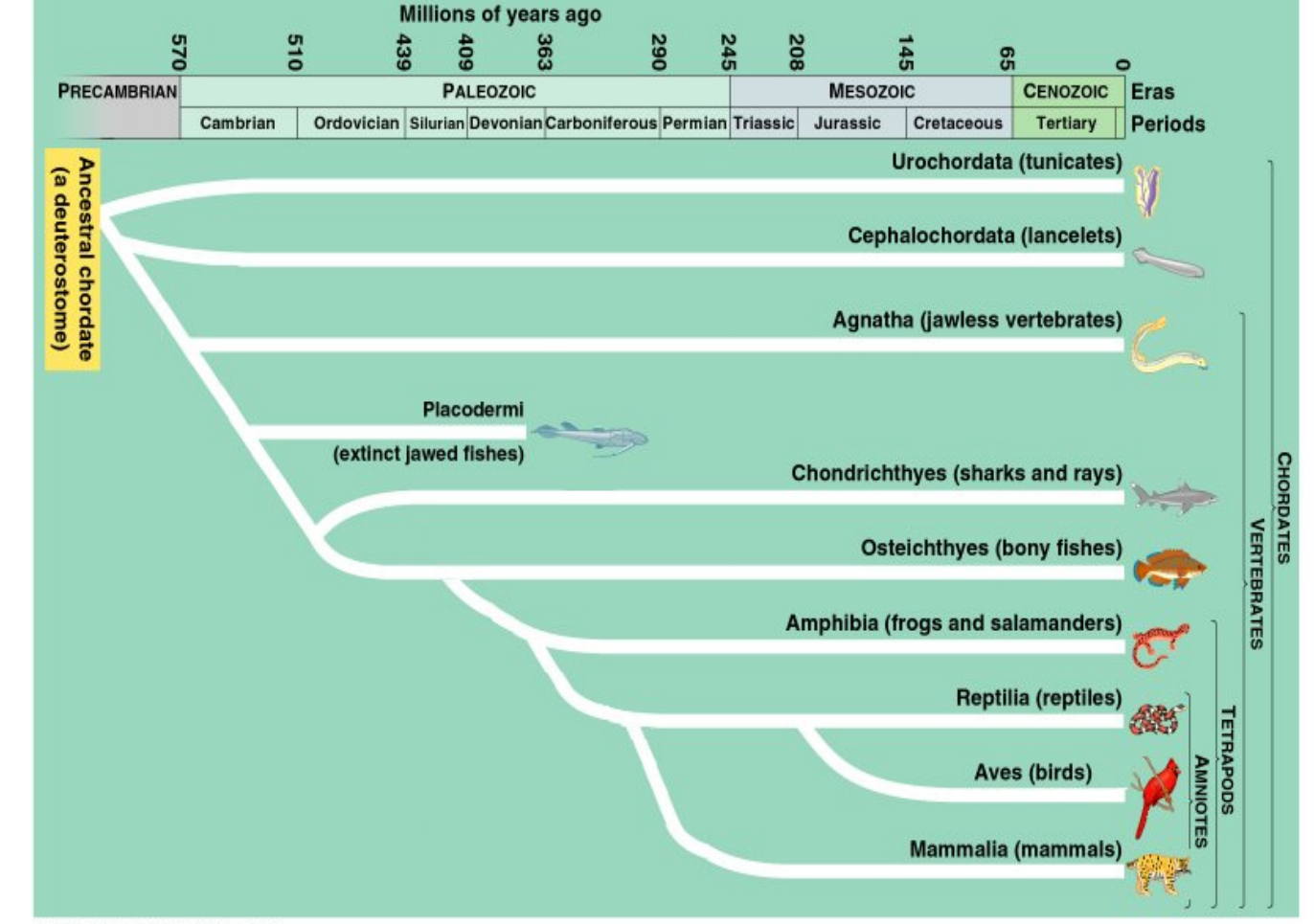

C 1999 Addison Wesley Longman, Inc.

The image is binarized now. In a binarized image, there are only two shades – black and white. For the next tasks in TreeSnatcher Plus, the area which contains the tree must be binarized.

You cannot decide whether an image is binarized by visual inspection alone: The RGB color (0, 0, 0) is binary black, but (0, 1, 0) isn't. The RGB color (255, 255, 255) is binary white, but (253, 255, 254) isn't\* . Also keep in mind that other preprocessing operations convert a binarized image back into a non-binary image.

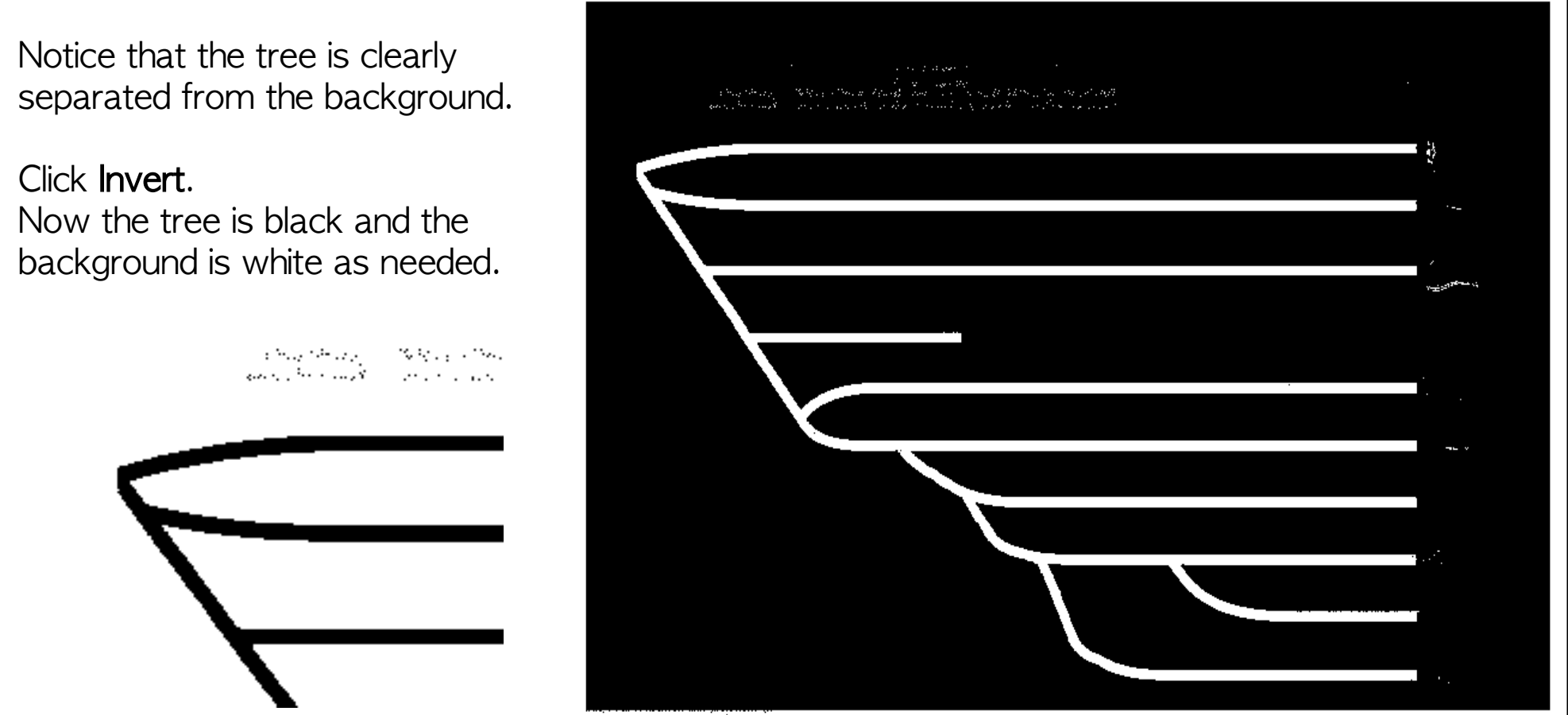

O 1999 Addiaon Wesley Longman, Inc.

Click with the right mouse button somewhere into the tree, then select **Flood Foreground** from the pop-up menu. Locate a suitable position on a path with the magnifier.

Starting from the position you have right-clicked, TreeSnatcher Plus colors all black pixels that can be reached from there in blue. By this, you signal the program where the tree is.

#### Click Locate Nodes.

What follows is not what we want. TreeSnatcher has stubbornly used its heuristics to choose candidate positions for inner nodes and tips. To make matters worse, there are almost only inner nodes at improper positions.

What has gone wrong? Before we can place the nodes we must first use the preprocessing tool Thin to further prepare the foreground for the heuristics.

Click Undo, then Thin, then repeat Flood Foreground, and activate Flood User Drawings.

The **Thin** technique tries to thin the whole image foreground as much as possible while preserving connected components. Unfortunately it still preserves some undesired pixels. Correct the image as shown below with Pencil and Rubber.

Before correction:

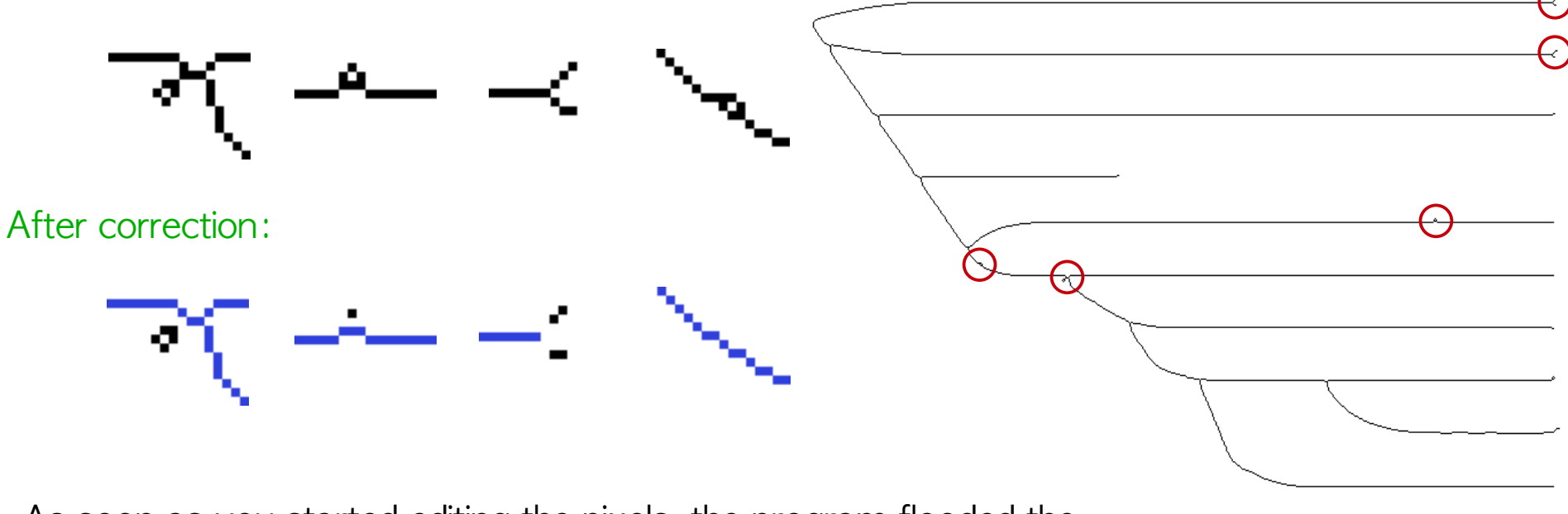

As soon as you started editing the pixels, the program flooded the foreground from the last seed position. You can mark the seed position if you select Mark TreeFlood Seed.

Look at the leftmost image: By removing one pixel you decoupled a group of pixels from the rest of the flooded foreground. For a better overview, click **Extract Foreground:** Only the flooded foreground is kept.

For reference, you can adjust the **Blend Ratio** between the original image and the modified image. Also select Magnifier Settings/Show Source Image in the menu to adopt the blend ratio for the magnifier view. You can additionally highlight all black pixels in the magnifier with the combination Highlight Foreground and Select Foreground Color.

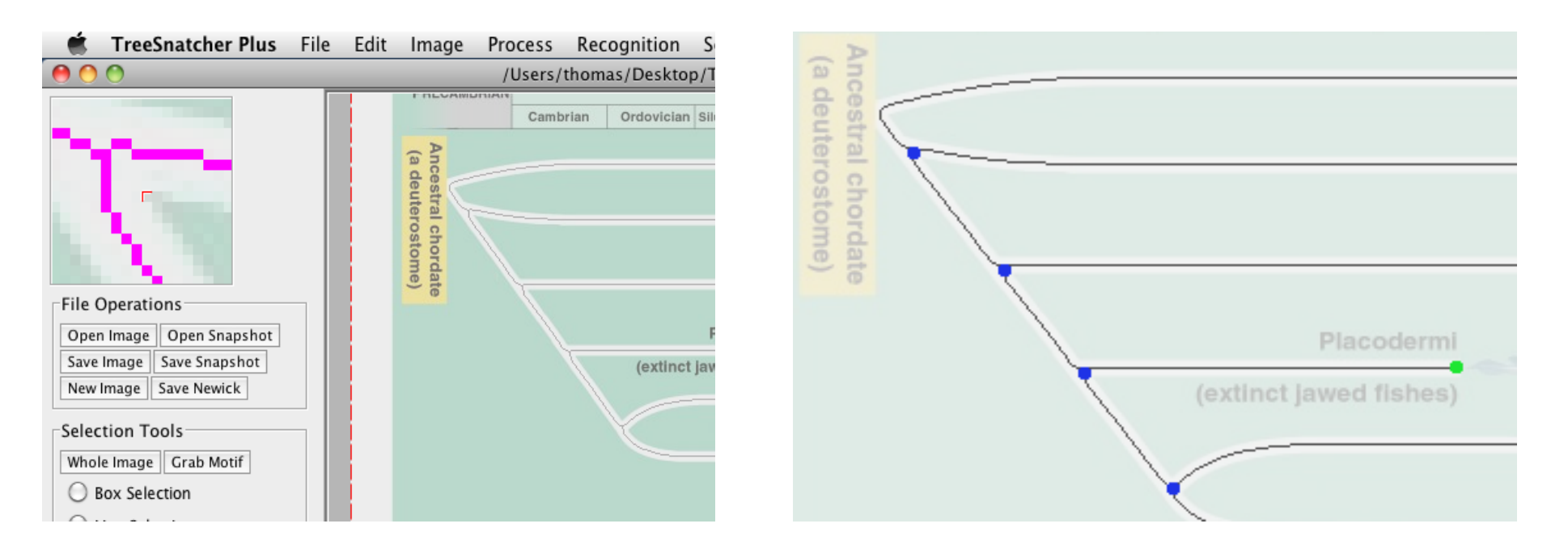

Click Locate Nodes again.There should be much less nodes now.

You select a node by moving the mouse over it. The selected node flashes red. In the magnifier, nodes are represented by a red dot if selected, green otherwise. If there are still odd nodes, select them and click **Remove Node** in the pop-up menu. We want another branching position in the upper left part of the image. Therefore, right-click at the insertion position and select Add Inner Node from the pop-up menu. Select the new node and click Use Node as Origin from the pop-up menu. The program will build the Newick expression recursively from this node.

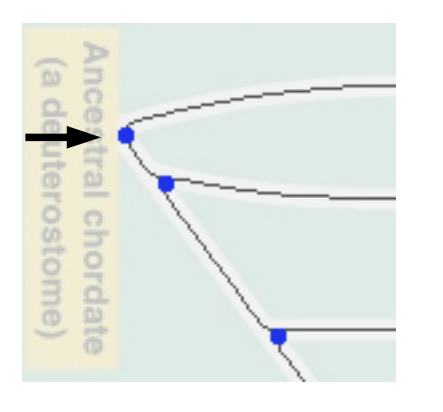

It should be clear by now that you can only place nodes on foreground (binary black) pixels. This is sensible as a branch is defined by means of a pair of nodes linked by a foreground path.

Click Save Snapshot. This preserves what you have done so far. Everything apart from the undo buffer is saved. Using **Load Snapshot**, you can restore the state of work later.

### Click Calculate Branches, then Toggle Newick View.

You should be presented the frame with the Newick tree expression for the tree. If TreeSnatcher Plus informs you that an error occurred, you should search for nodes at illogical positions.

Click Save image. In the dialog, select Source and Current image and Branches with lengths, Check Inner Nodes and tips and Species Names. Press Done. Select a file. You have now saved an image that contains separate layers of information.

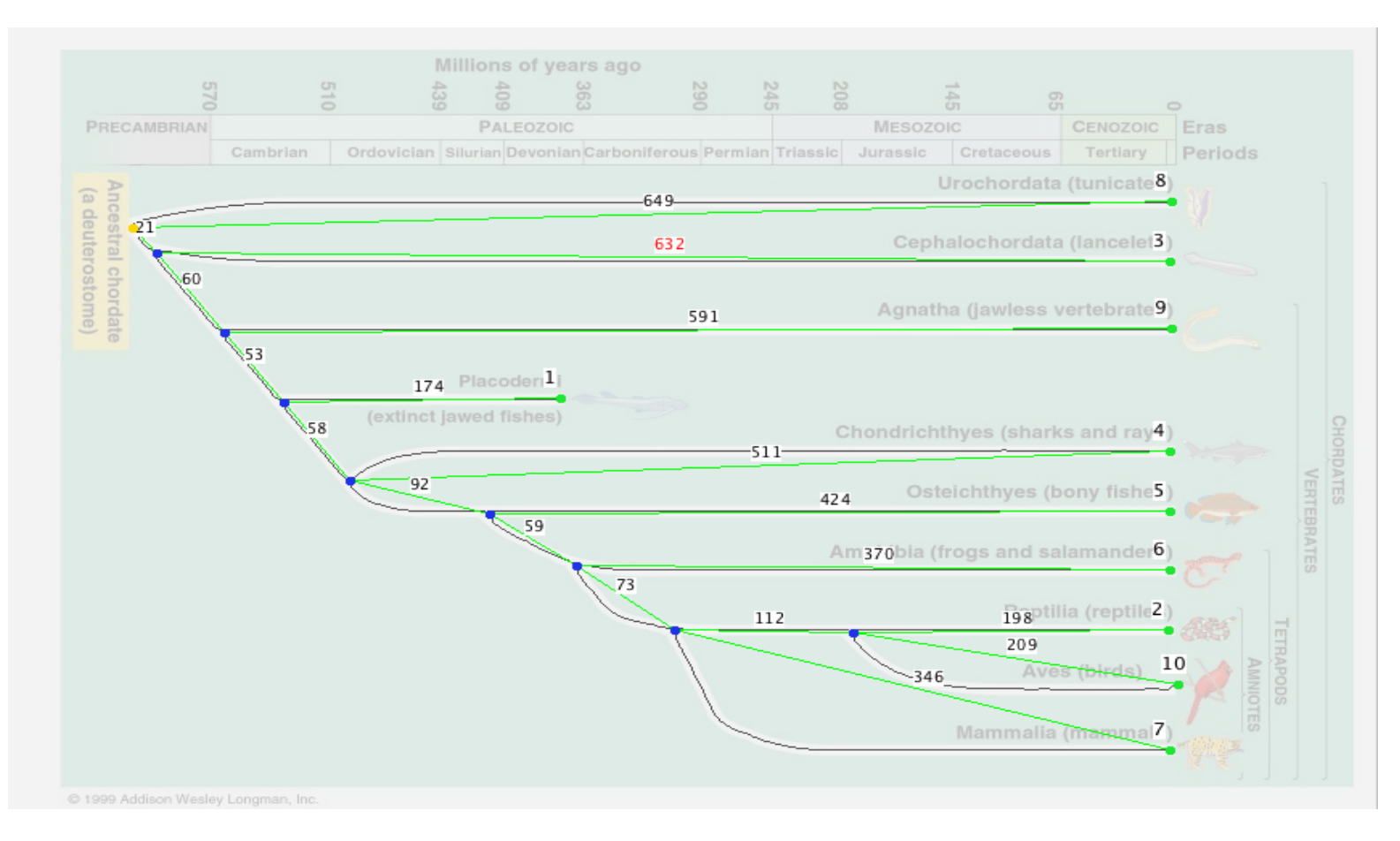

This is the resulting Newick representation. The default taxon names correspond to those in the image.

```
(8:649, (3:632, (9:591, (1:174, (4:511, (5:424, (6:370, (7:346, (2:198,10:209: 112): 73): 59): 92): 58): 53): 60): 21);
```